## Backup Strategies in Final Cut Pro X Part One

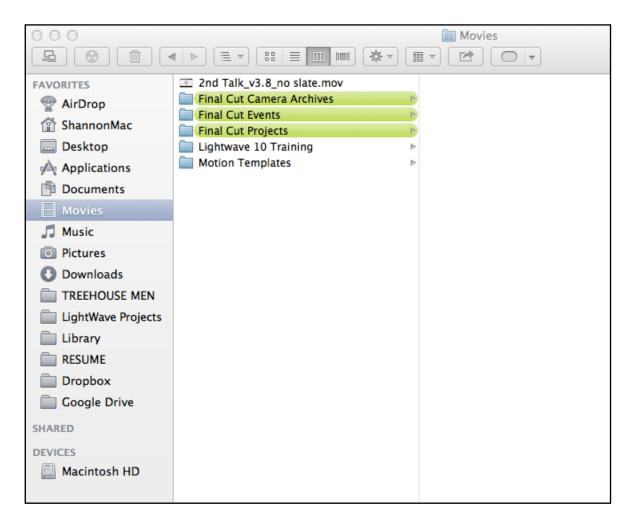

As Editors and Trainers, one of the comments we hear most often about Final Cut Pro X is that "there is no way to back up a project or media (Events)." However, FCP can, in fact, be set to automatically backup by itself.

Even so, we like to double and triple cover our bases. Unfortunately, new editors often do not fully realize the implications of losing valuable FCP assets until it's too late. In our opinion, it is never soon enough to address your strategy for backing up your media. Over our next couple of articles, we'll take an in-depth look into the strategies, which we have in place in our own edit bay.

If you were in our edit bay, you would see a dozen SxS cards, a handful of compact flash cards and a REDMAG. The Post world has truly embraced the tapeless workflow!

Most of you have a love/hate relationship with FCP X. We are loving it more and more everyday. Apple has done some amazing things with the treation of FCP X and one of the most useful features is the ability to create a Camera Archive.

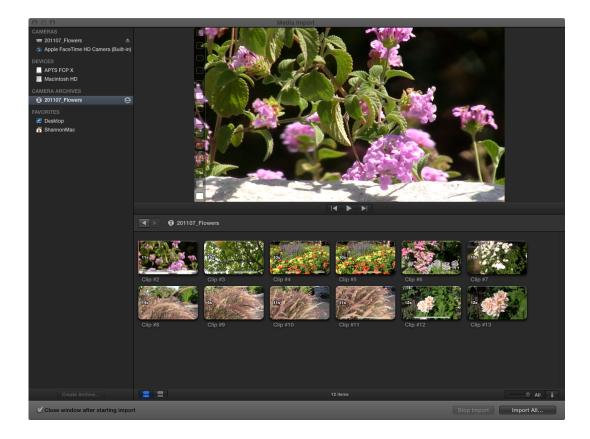

So, what is a Camera Archive? Well, let's open FCP X and take a look.

The Import window has been simplified and takes the guess work out of ingest. To the left, you will find your media sources, such as connected cameras and devices, such as Compact flash cards, etc.

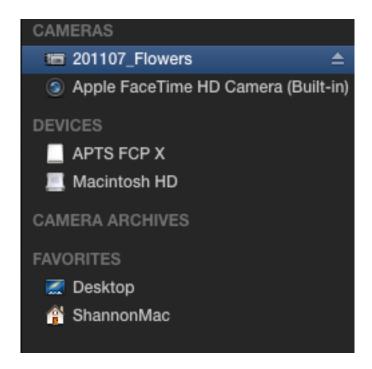

In the image above, you will notice that we have a camera called "201107\_Flowers". This is a camera which currently has a compact flash card still in it. We always recommend using a card reader. If you have a MacBook Pro or newer iMac, you can use that as your reader.

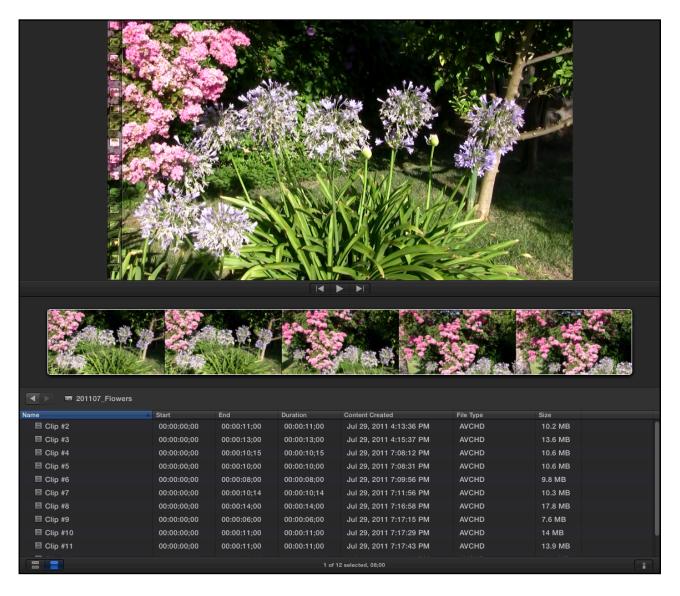

With the camera selected, you will see in the main area of the media window that your clips are listed in the lower third of the interface. When a clip is selected, its contents are displayed as a filmstrip in the mid-section of the window.

Here you can either select a range or set In and Out points for the clip. The preview area is in the upper most section of the window. Whichever frame you are on in the filmstrip will be displayed in the preview area.

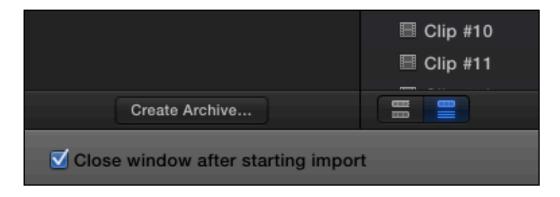

In the bottom left corner of the Import Media window, you will notice a "Create Archive..." button. With the Camera still selected, click the button. The Archive dialog window slides down from the top of the Media Import window.

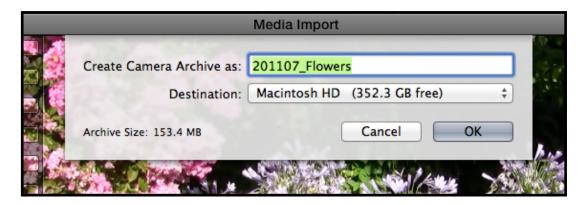

You can then name the Archive. We'd recommend that you leave it as the same name on the card.

As far as the *Destination* is concerned, this should be a drive other than your Mac's HD. We have a separate, designated drive which we take off site. That way, the Archive of the original media is never in the same place as my edit bay for safety's sake.

For the purpose of this article, let's just keep it set to Macintosh HD and click "OK".

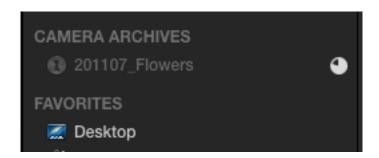

As soon as you click "OK", FCP creates the Camera Archive. In the Camera Archives area, you will see the new archive being created with a progress wheel displayed. (See the image above).

That's it! It's that simple for a 'bit for bit' copy of your media. Trust us, if you have ever lost your media in the middle of a project, you will understand how cool this feature is ... it's a real life saver!

In the window below, you can see the file path for your archive, Users/youruser/Movies/Final Cut C Camera Archives.

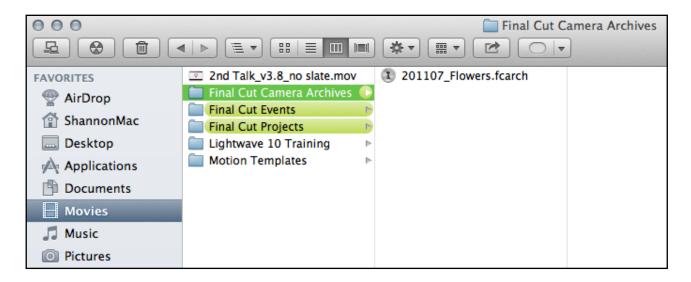

The Final Cut Camera Archives folder is a file called "201107\_Flowers.fcarch." All Achieves have a .fcarch file extension.

As long as you have a Final Cut Camera Archives folder at the Root level of a drive, FCP X can see it and you can re-import your media.

So, now you can sit back and take a sigh of relief!

Return to Home Page